# **DIRECTIONS FOR PHOTO**

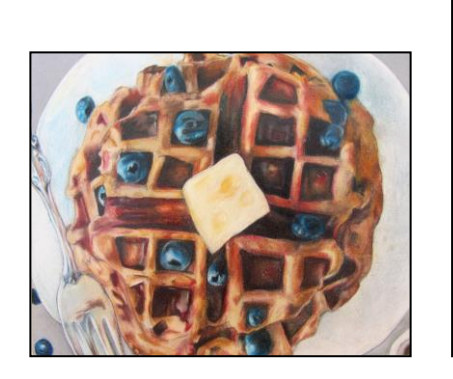

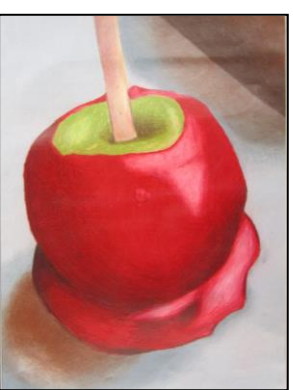

### **I. Find a close up "Sweet" Photo**

- 1. You must find a photo to use for your Photo-realistic colored pencil project. You should find a photo that goes with our theme of "Sweet" pics.
- 2. It must be a close up, detailed, clear photo
- 3. You can use one of the photos I have provided, use your own photo, or search the internet. But it must be CLOSE UP, CLEAR, & DETAILED
- 4. If you want to use a photo I have provided, browse the photos on my website and save one to your Documents or Pictures folder
- 5. If you find one you like, then single **right click** on it to **"Save image as…"**
- 6. Choose your **"Pictures"** or **"Documents"** folder and click **"Save"**
- 7. If you want to use a photo other than the ones on my website, then **use your own photo** or **search the internet using Google Images** to find one and save it in your "Pictures" or "Documents" folder.

## **How to ADD the GRID (and Edit if necessary…)**

- 1. "Grid Drawing Tool" Go to<http://www.griddrawingtool.com/> and follow the steps here to put a grid on your photo
- 2. *Step 1:Upload* "Choose File"
	- a. Find your photo from "Pictures" or "Documents"

#### 3. *Step 2:Rotate*

- a. Do you need to **rotate** the image?
	- i. If so, then follow directions to do this step. If not skip to Step 3

### 4. *Step 3:Crop*

- a. Do you need to **crop** the image?
	- i. If so, then follow directions to do this step. If not skip to Step 5
- 5. *Step 5: Grid*
- a. Make sure there is a check in the box  $\blacksquare$  Keep boxes square
- b. Change **Line Style color** to one that will contrast the colors of your image – so do not use black or white lines
- c. Change or leave **Line Style** to **Pixel 1 or 2**
- **d. "Boxes Wide" depends on if your photo is a square, vertical rectangle or a horizontal rectangle.**

**Choose based on your photo's shape… You need to have approximately 90 boxes overall. So after you "Apply Grid" multiply number wide by the number of boxes down to find your total number of boxes.** 

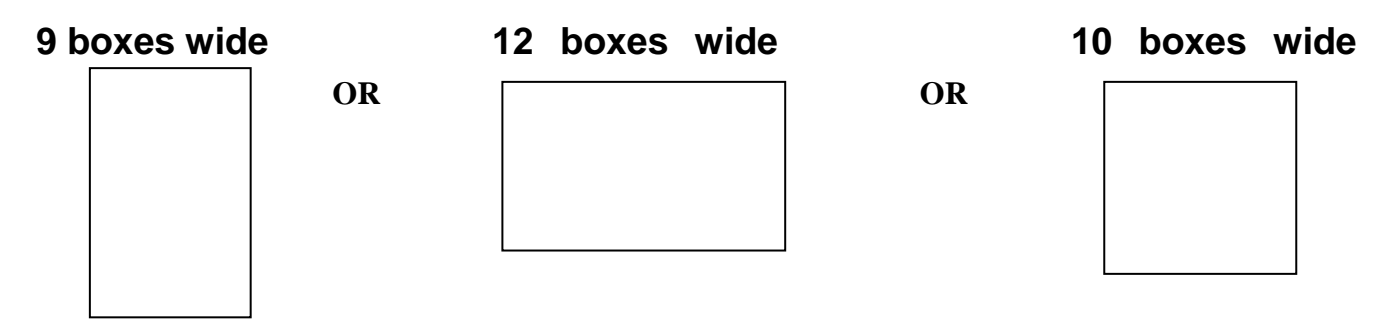

- e. Enter either 9, 12, or 10
- f. Click "**Apply Grid"** to see changes
- 6. Adjust if necessary
- 7. Click "**Download"**

## **PRINTING**

- 1. Go back to Windows start button and choose "Computer" then look on the left under "Favorites" for **"Downloads" folder**
- 2. Open your **Downloads folder** and right click on your image, choose **Copy**
- 3. Open your **"My Pictures" folder** and right click to **Paste** the photo there
- 4. Right click on the photo file and choose **"Print"**
- **5.** In "Print Pictures" pop up box choose **5 X 7 in. OR 8X10 in.** layout on the right
- **6. Un-check the mark for "Fit picture to frame"** box on the bottom
- 7. Choose Printer<sup>>"</sup>Color Lexmark C748"
- **8. Click "Print"**
- 9. \*\*If its **blurry or pixelated**, use a new photo\*\*
- 10. Now you will also **print a second copy of your photo in color** *without the*  grid to use as a reference during coloring\*\*
- a. Find the photo in your "My Pictures" folder
- b. Right click on the photo file and choose **"Print"**
- **c.** In "Print Pictures" pop up box choose **5 X 7 in.** or **8x10 in.** layout on the right
- **d. Un-check the mark for "Fit picture to frame"** box on the bottom
- e. Choose Printer→"Color Lexmark C748"
- **f. Click "Print"**
- 11. Now you will also **print a second copy of your photo in color** *without the*  grid to use as a reference during coloring\*\*
	- a. Find the photo in your "My Pictures" folder
	- b. Right click on the photo file and choose **"Print"**
	- **c.** In "Print Pictures" pop up box choose **5 X 7 in.** or **8x10 in.** layout on the right
	- **d. Un-check the mark for "Fit picture to frame"** box on the bottom
	- e. Choose Printer<sup>>"</sup>Color Lexmark C748"
	- **f. Click "Print"**